# **User Manual - Vacant Position Application**

Agenzija Sapport

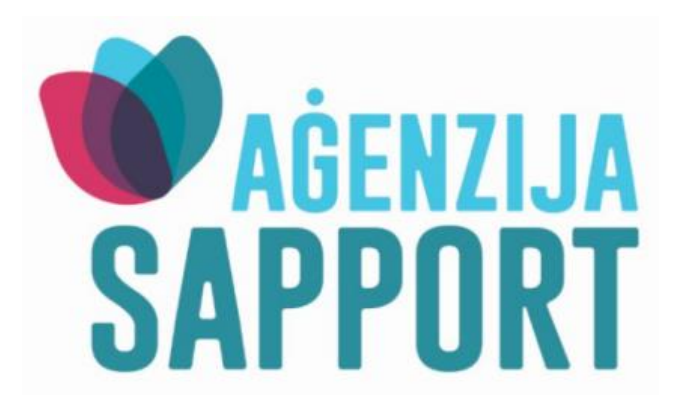

This manual was developed by Aġenzija Sapport to help you fill an online Vacant Position Application at Aġenzija Sapport in a complete and correct manner.

Note: This manual was written for information purposes and does not have any legal strength whatsoever.

Aġenzija Sapport makes use of the information provided to process your application. We may check the information provided by you or by third persons with other information held with us. We are bound not to disclose information about you with other persons or organizations outside the Aġenzija Sapport, unless this is permitted by the law. Aġenzija Sapport treats your personal information in accordance with the Data Protection Act (Cap. 440.) to protect your privacy.

#### **For More Information**

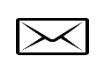

 $\mathcal{C}$ 

Aġenzija Sapport Fr. Ġwann Azzopardi Street St. Venera SVR 1614

Freephone 153 Tel. 2256 8000

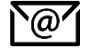

[recruitment.sapport@gov.mt](mailto:sapport@gov.mt)

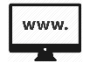

[www.sapport.gov.mt](http://www.sapport.gov.mt/)

#### **General Instructions**

Kindly ensure that the requested documentation is available before you start filling in the application. Certain documents need to be downloaded; printed and duly completed, together with the documentation which needs to be converted into electronic format to be uploaded in the online application. **(The original qualification certificate/s and documentation must be presented for verification during the interview)**

- 1) **Curriculum Vitae** required documentation
- 2) **Qualification Certificate**  required documentation
- 3) **Jobsplus Employment History Sheet –** required documentation if applicable
- 4) **Reference Letter –** required documentation if applicable
- 5) **Other Documents** required documentation if applicable

To submit your application, you will need to fill in the required details. The mandatory fields are marked with a red asterisk (\*). There are six (6) field types which are explained in page 4. The requested details are listed on page 5.

When all the required details are filled in, you may submit the application by clicking on the '**SUBMIT**' button at the bottom of the page.

## **Field Types**

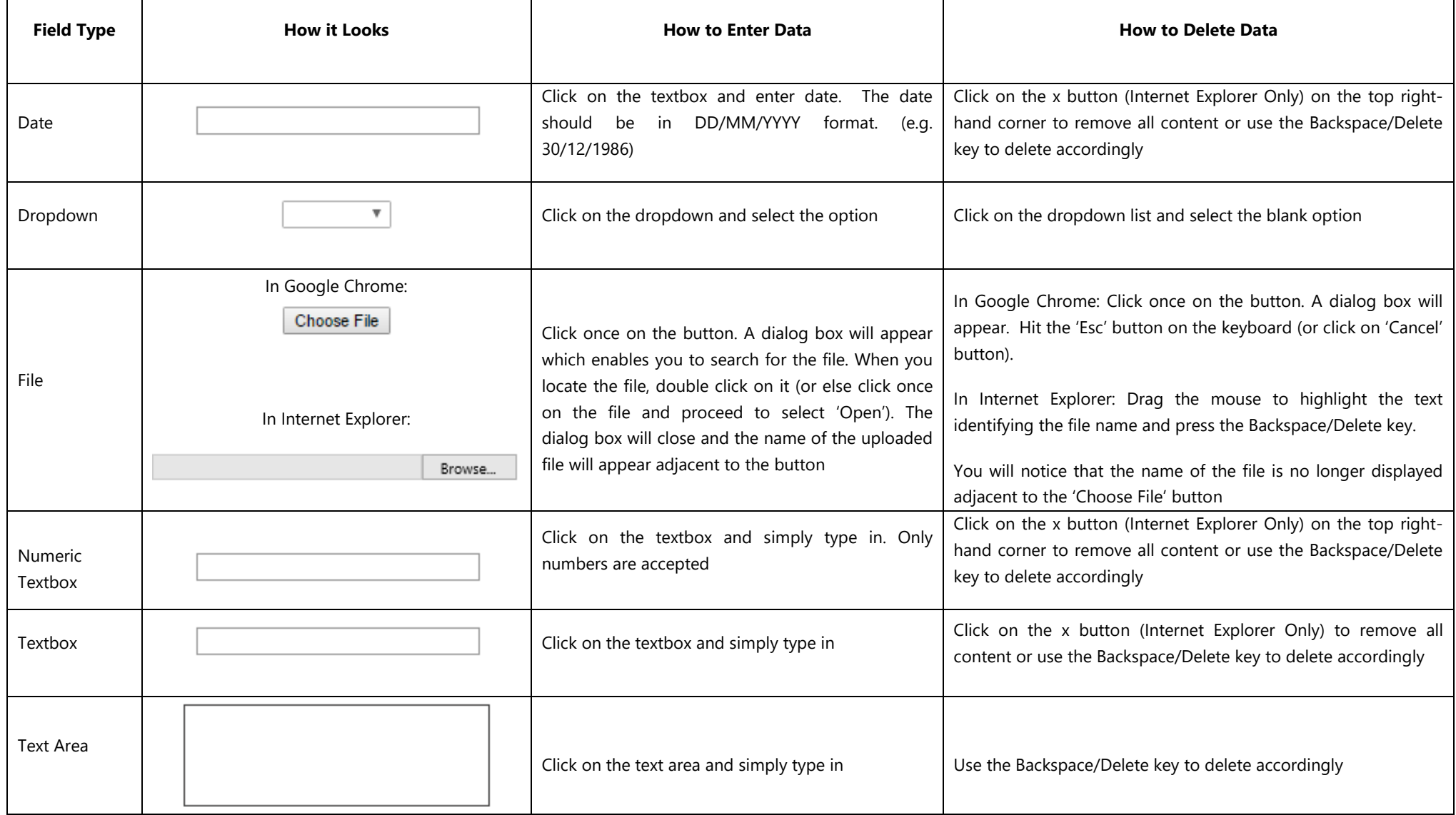

### **Requested Details**

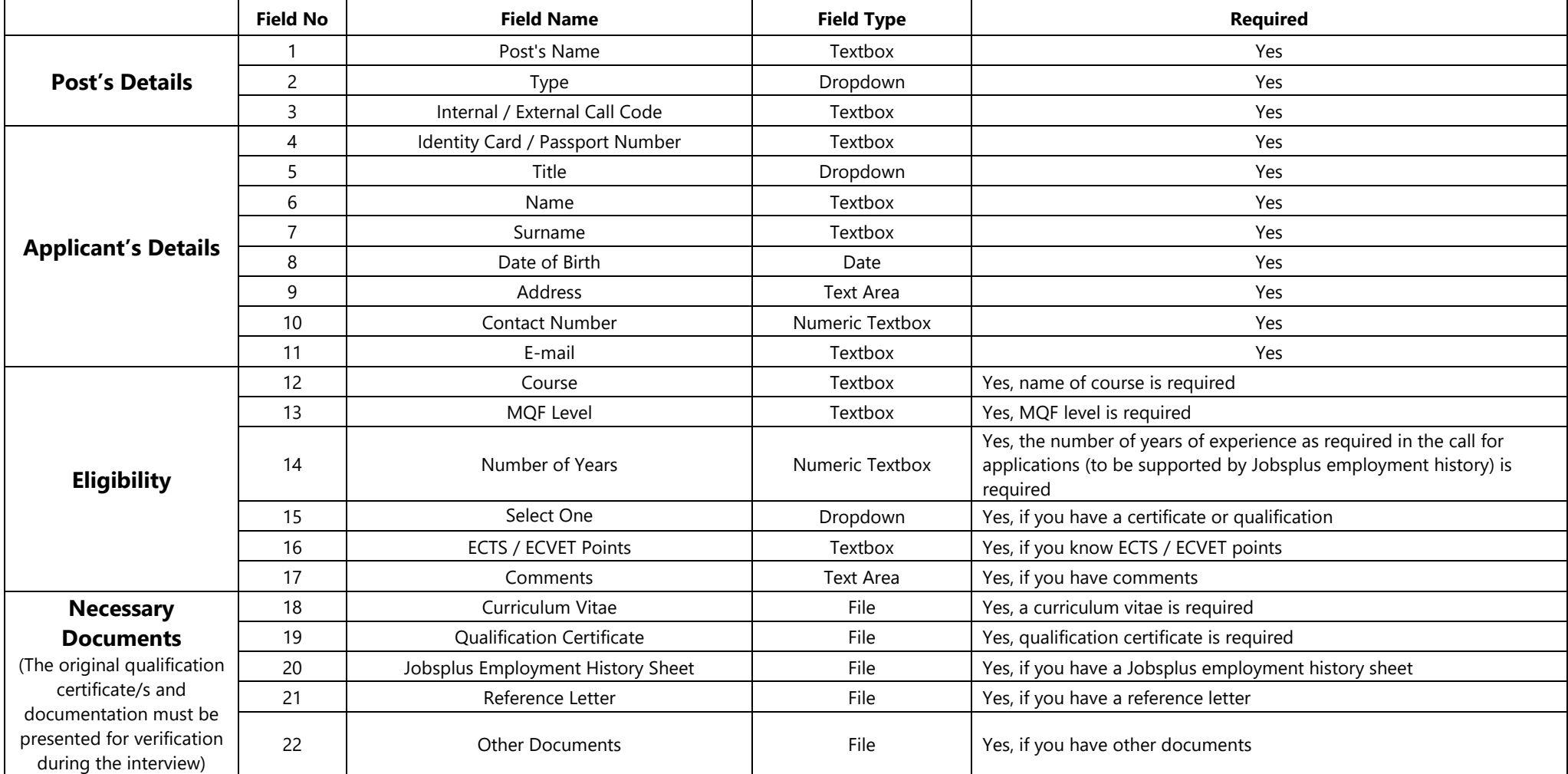